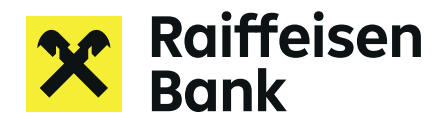

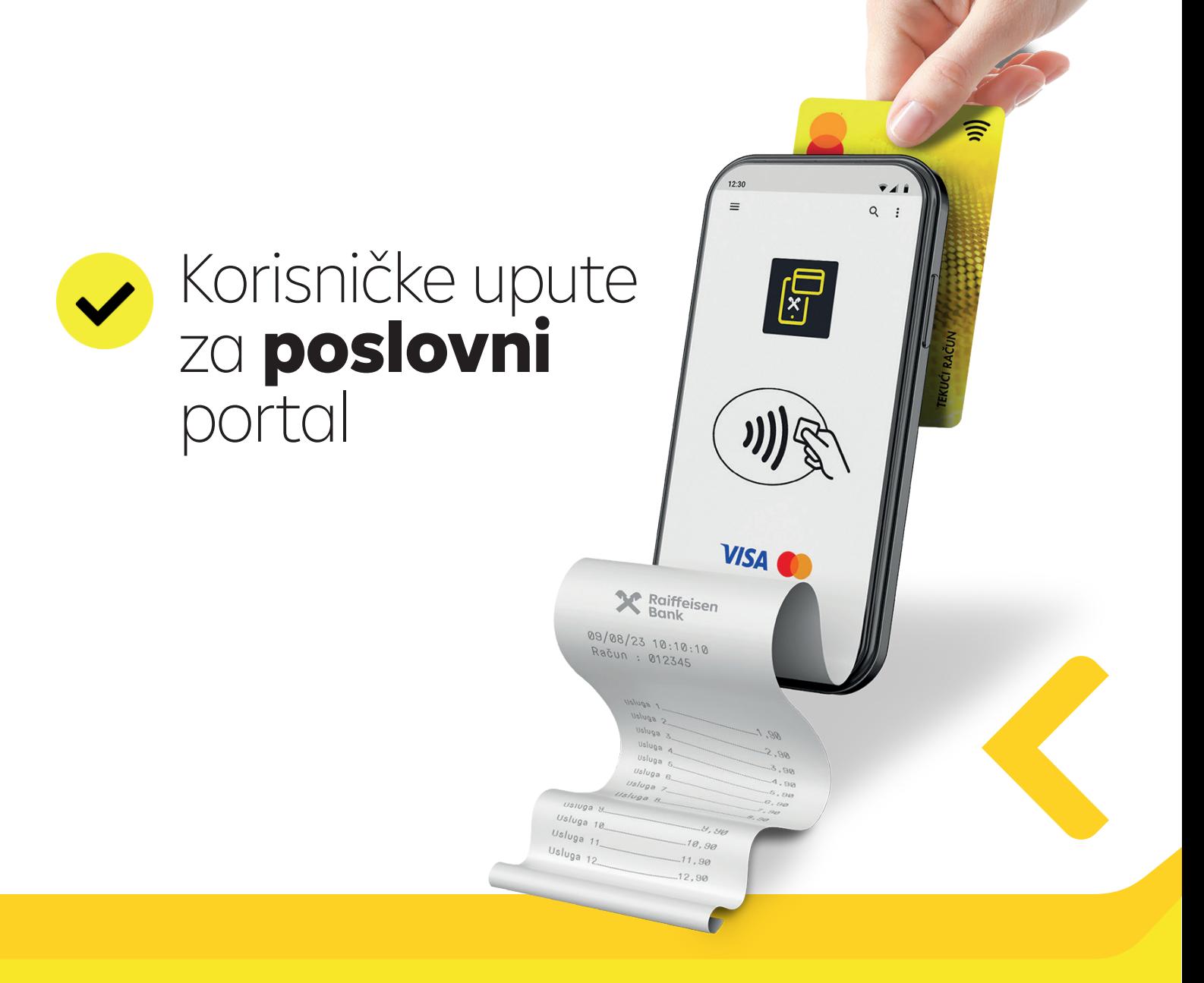

# RaiPOS

# Korisničke upute za RaiPOS poslovni portal (Merchant Web Portal)

Ove upute sadrže opis funkcionalnosti RaiPOS poslovnog portala (Merchant Web Portal) koji se nalazi na poveznici: https://portal.tapxphone.com/index.php?r=cabinet%2Flogin&uid=5754649b-8d33-4ac7-805e-70e14050bfa0&language=hr

Na RaiPOS poslovnom portalu možete:

- Kreirati korisnike /Blagajnike koji mogu koristiti Aplikaciju
- Upravljati blagajnama, platnim terminalima i mobilnim uređajima na kojima se koristi Aplikacija
- Resetirati zaporku i deblokirati korisnike /Blagajnike
- Zatvoriti poslovni dan
- Pogledati detalje transakcija

#### Prijava na RaiPOS poslovni portal

Kako biste se prijavili na RaiPOS poslovni portal, potrebno je unijeti:

- Korisničko ime
- Zaporku

Za prijavu koristite svoju e-mail adresu koja je ugovorena Ugovorom o prihvatu kartica za plaćanje roba i usluga i/ili naknadno dostavljenim izmjenama. Na istu e-mail adresu će Vam biti dostavljena i zaporka. Ovisno o postavkama e-maila, moguće je kako e-mail s zaporkom neće stići u Inbox te je potrebno provjeriti Spam i Junk sadržaj e-maila.

Nakon prijave u RaiPOS poslovni portal, moguće je promijeniti zaporku odabirom **Promijenite zaporku** u glavnom izborniku.

Ukoliko unesete neispravnu zaporku više od tri puta, prijava u Poslovni portal je onemogućena te u tom slučaju možete koristiti funkciju **Resetiranje zaporke** na stranici za prijavu.

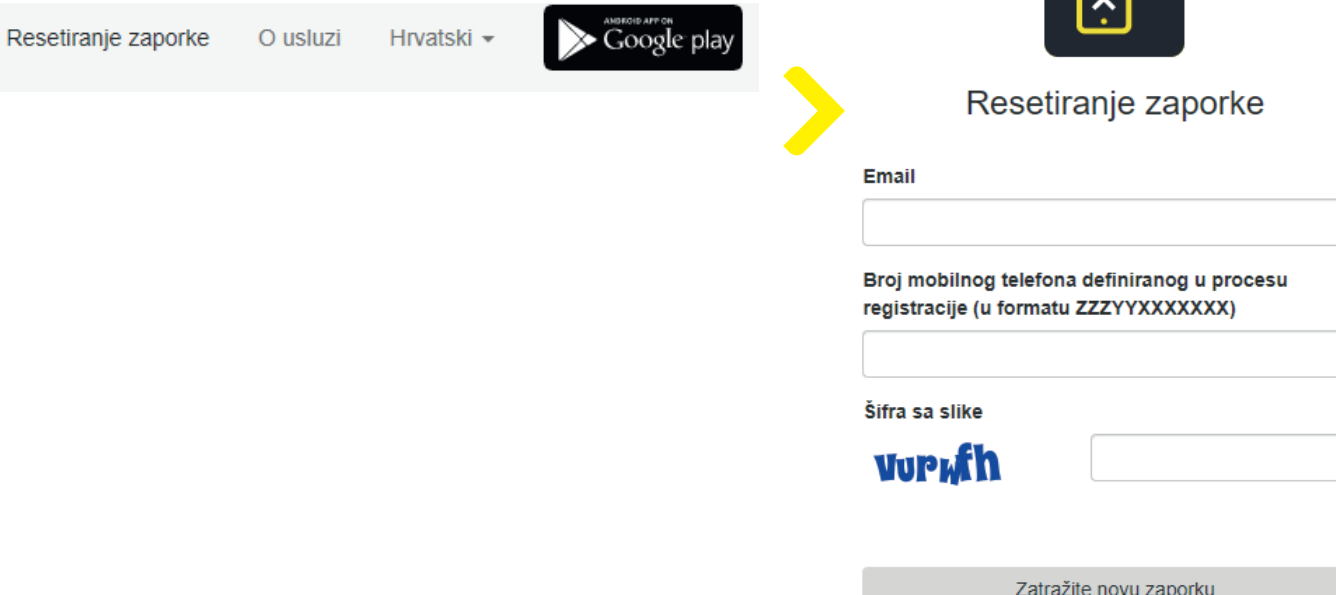

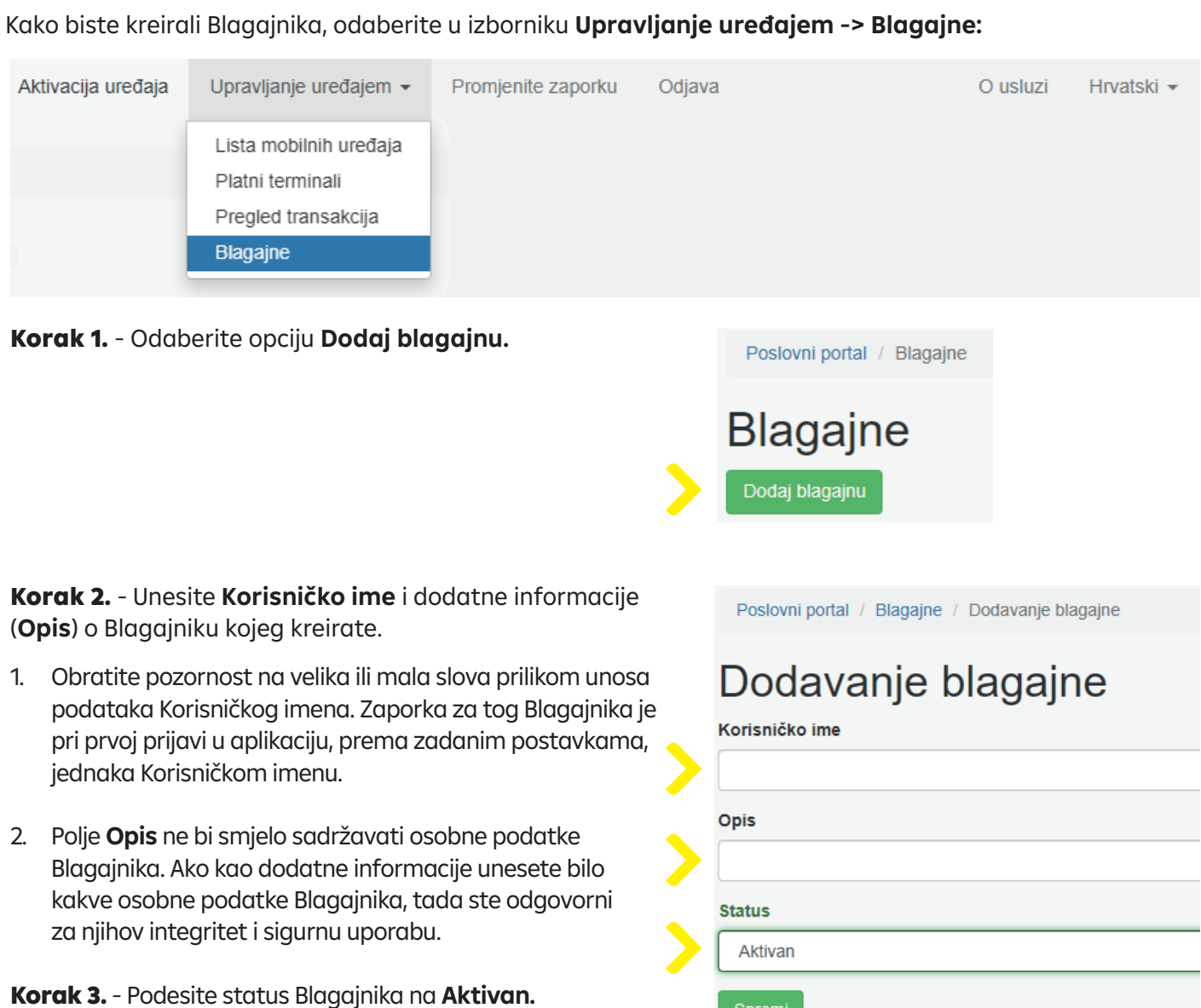

Upravljanje Blagajnicima

Ako status Blagajnika nije postavljen na **Aktivan**, Blagajnik se neće moći prijaviti u aplikaciju (u tom slučaju, aplikacija će prikazati poruku s brojem 205).

Nakon što je blagajnički račun spreman, Blagajnik može početi koristiti aplikaciju na uređaju koji je prošao proces inicijalizacije (detalji kako inicijalizirati se nalaze u Korisničkim uputama za RaiPOS aplikaciju).

Spremi

# Deblokada (unblocking) Blagajnika

Ako Blagajnik u aplikaciju unese netočnu zaporku više od 5 puta, korisnički račun blagajnika se blokira.

Za otključavanje računa potrebno je otići na izbornik **Upravljanje uređajem -> Blagajne.**

Pronađite blokiranog Blagajnika prema vrijednosti **Onemogućen** u polju **Status,** ili navedite tu vrijednost u filtru, ako postoji veći broj Blagajnika. Odaberite opciju **Uredi** U obrascu Izmjena podataka za blagajnu promijenite status u Aktivno i spremite promjene.

Zatim će Vas prebaciti automatski na ekran (ili možete doći do njega birajući **Upravljanje uređajem** -> **Blagajne** te opciju **Pregled** ) gdje birate **Postavite predefiniranu lozinku** u profilu blagajnika.

Vrijednost zaporke bit će postavljena jednako Korisničkom imenu (razlikuje velika i mala slova).

Kako biste postavili određenu vrijednost zaporke, odaberite **Promjenite zaporku.**

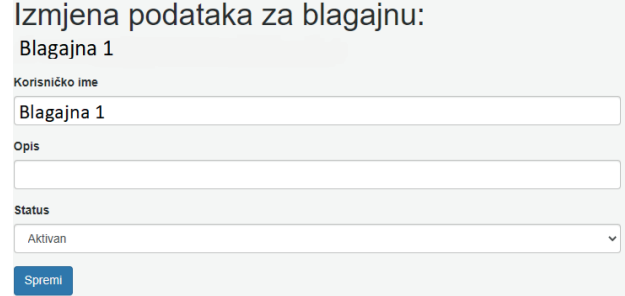

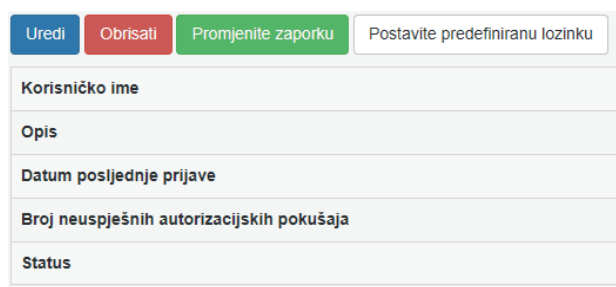

#### Ponovno postavljanje (resetiranje) zaporke za aplikaciju

Ako je potrebno resetirati zaporku Blagajnika prije nego je račun blagajnika blokiran, otiđite na izbornik **Upravljanje uređajem -> Blagajne.** 

Pronađite blagajnički račun i odaberite Pregled .

Zatim odaberite Postavite predefiniranu lozinku u profilu Blagajnika.

Vrijednost zaporke bit će postavljena jednako Korisničkom imenu (razlikuje velika i mala slova).

Kako biste postavili određenu vrijednost zaporke, odaberite **Promjenite zaporku.**

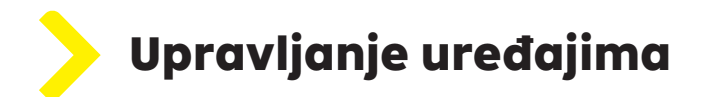

#### **Platni terminal**

3

 $\overline{4}$ 

**BOOOO3** 

**B00004** 

Kako biste vidjeli popis terminala za plaćanje koje je registrirao Pružatelj usluga prihvata (RBA) i njihov status, otiđite na izbornik **Upravljanje uređajem - > Platni terminali**.

![](_page_4_Picture_86.jpeg)

Status "aktivan" znači da se Platni terminal može koristiti za prihvaćanje plaćanja. Ako status terminala za plaćanja nije aktivan, ne može se koristiti za prihvaćanje plaćanja. Odluku o deaktiviranju terminala za plaćanje donosi Vaš Pružatelj usluge prihvata (RBA).

aktivan

aktivan

a84371596344b6e8

9e7da46a24261983

 $\bullet$ 

 $\odot$ 

Ako je u polju **Mobilni uređaj** terminala za plaćanje naveden ID mobilnog uređaja, to znači da je ovaj terminal već povezan i koristi se na nekom od uređaja.

Ukoliko u tom polju stoji **Povežite**, znači kako je taj Platni terminal na raspolaganju za povezivanje s mobilnim uređajem.

![](_page_4_Picture_7.jpeg)

# Mobilni uređaji

Da biste vidjeli listu mobilnih uređaja inicijaliziranih u aplikaciji i njihov status, odaberite u izborniku **Upravljanje uređajem - > Lista mobilnih uređaja.**

![](_page_5_Picture_65.jpeg)

Status "Aktivirano" (Activated) znači kako je mobilni uređaj vezan za aktivni Platni terminal i može prihvaćati plaćanja.

Status "Onemogućen" (Disabled) znači da mobilni uređaj ne može prihvaćati plaćanja jer je Platni terminal koji je na njega povezan deaktiviran (blokiran) od strane Pružatelja usluga prihvata (RBA). Na ovom uređaju ne možete prihvaćati plaćanja.

Status "Nije konfiguriran" (Not configured) znači da mobilni uređaj nije povezan niti s jednim Platnim terminalom te nije moguće prihvaćati plaćanja na ovom uređaju.

U ovom dijelu možete pregledati povijesni prikaz poslovnih dana. Povijest poslovnih dana sadrži podatke o otvorenim i zatvorenim poslovnim danima za svaki od mobilnih uređaja.

Također u ovom dijelu možete pregledati konsolidirane informacije o transakcijama na mobilnom uređaju za odgovarajući poslovni dan.

Također, u ovoj stavci izbornika možete koristiti funkcionalnost odspajanja Platnih terminala s mobilnog uređaja, tako što birate mobilni uređaj s popisa ili putem Pregleda ...

# Odspajanje platnih terminala (Unbinding)

Tijekom inicijalizacije uređaja i/ili aktivacije Platnog terminala, možete dobiti poruku Uređaj nije povezan s platnim terminalom/ Nema dostupnih terminala za trenutačni mobilni uređaj.

Ovu poruku možete dobiti kada su svi terminali za plaćanje, koje generira Vaš Pružatelj usluga prihvata (RBA), već povezani sa drugim mobilnim uređajima. Jedan od načina za izlazak iz ove situacije može biti odspajanje Platnog terminala s jednog od mobilnih uređaja koji su u korištenju.

To možete učiniti tako da odete na izbornik **Upravljanje uređajem - > Lista mobilnih uređaja.**

Otvorite profil traženog uređaja  $\bullet$  te u polju Platni terminal odaberite opciju Odspojiti.

Prije nego što odspojite terminal za plaćanje s uređaja, prvo na njemu trebate zatvoriti poslovni dan.

Instrukcije za zatvaranje poslovnog dana, možete pronaći u odjeljku ove upute **Zatvaranje poslovnog dana.** 

Ukoliko ne možete zatvoriti poslovni dan jer je uređaj deaktiviran (blokiran), kontaktirajte službu za podršku Pružatelja usluga prihvata (RBA).

Također možete koristiti opciju odspajanja uređaja s terminala za plaćanje ako različiti Poslovni subjekti (Ugovorni partneri) koriste isti uređaj kod istog Pružatelja usluga prihvata (RBA). Osim toga, nakon odspajanja uređaja od Poslovnog subjekta (Ugovornog partnera), preporučamo uklanjanje podatka o aplikaciji koje koristi "stari" Poslovni subjekt (Ugovorni partner) i ponovno prođete kroz postupak inicijalizacije. To možete učiniti na sljedeći način:

- Otvorite postavke uređaja (device settings) u dijelu aplikacije.
- Pronađite aplikaciju tapXphone.
- Otvorite odjeljak "Pohrana" (storage, ili nešto slično tom nazivu).
- Odaberite Izbriši predmemoriju (Clear Cache) i Izbriši podatke (Clear Data).

# Brisanje mobilnih uređaja

Ukoliko postoji poslovna potreba (npr. gubitak ili krađa mobilnog uređaja, na uređaju se više ne koristi aplikacija itd…) potrebno je u što kraćem roku odabrati u izborniku **Upravljanje uređajem - > Lista mobilnih uređaja** te pronaći u popisu uređaj koji treba obrisati, zatim kraj željenog uređaja birati **in**.

# Lista mobilnih uređaja

![](_page_6_Picture_129.jpeg)

Prije nego što obrišete uređaj, prvo na njemu trebate zatvoriti poslovni dan. Instrukcije za zatvaranje poslovnog dana, možete pronaći u sljedećem odjeljku Upute. Ukoliko ne možete zatvoriti poslovni dan jer je uređaj deaktiviran (blokiran), kontaktirajte službu za podršku Pružatelja usluga prihvata (RBA).

## Zatvaranje poslovnog dana

Kako biste zatvorili poslovni dan na određenom mobilnom uređaju, odaberite u izborniku **Upravljanje uređajem - > Lista mobilnih uređaja.** Na odabranom uređaju, birajte **Povijest poslovnih dana** kako biste došli na odjeljak koji sadrži informacije o svim (otvorenim i zatvorenim) poslovnim danima ovog uređaja.

## Povijest poslovnih dana

#### Otvaranje poslovnog dana

Ukupno 1 stavka.

![](_page_7_Picture_99.jpeg)

#### Zatvoreni poslovni dani

Prikazuj 1-1 od 1 stavka

![](_page_7_Picture_100.jpeg)

Za dovršetak postupka zatvaranja poslovnog dana, odaberite **Zatvaranje poslovnog dana.**

# Pregled transakcija

Popis svih transakcija izvršenih putem svih mobilnih uređaja i svih Blagajnika potražite na izborniku **Upravljanje uređajem -> Pregled transakcija.**

### Pregled transakcija

Filter

![](_page_7_Picture_101.jpeg)

![](_page_7_Picture_102.jpeg)

Popis transakcija možete filtrirati prema vlastitim kriterijima i prebaciti primljene podatke u PDF ili CSV.

- 1. Odaberite vrijednosti u tablici i kopirajte podatke. Nakon toga ih možete umetnuti u druge programe kako biste mogli kreirati analitička izvješća (na primjer, excel).
- 2. U ovom izborniku, odabirom  $\bullet$ , možete pregledati i ispisati potvrde za bilo koju transakciju.

#### Operativna i tehnička pitanja

Za operativna i tehnička pitanja u vezi s Portalom, obratite nam se putem **RBA INFO** telefona **072 92 92 92** ili na e-mail: **info@rba.hr**